## PŘIHLÁŠENÍ DO ELEKTRONICKÉ ŽÁKOVSKÉ KNÍŽKY

## 1. PŘIHLÁŠENÍ NA STRÁNKÁCH ŠKOLY

V prohlížeči napište odkaz<https://zspisnice.bakalari.cz/> nebo klikněte na odkaz ze stránek školy - **Elektronická ŽK**.

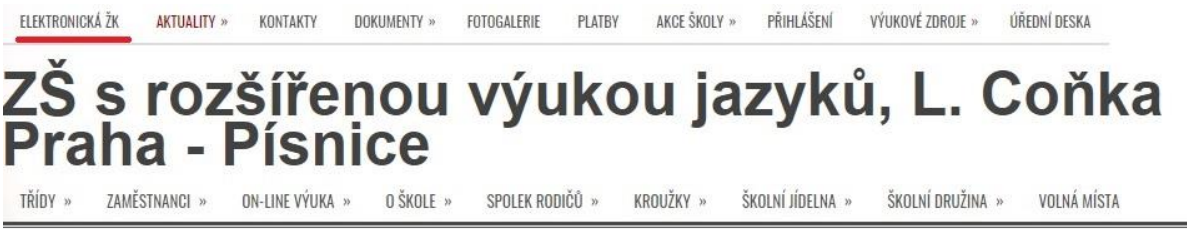

 $\equiv$ 

## 2. PŘIHLÁŠENÍ UŽIVATELSKÝM JMÉNEM A HESLEM

Přihlašte se uživatelstvím jménem a heslem na uvodní stránce. Udaje Vám byly zaslány mailem či předány v papírové formě (1. a 2. třída).

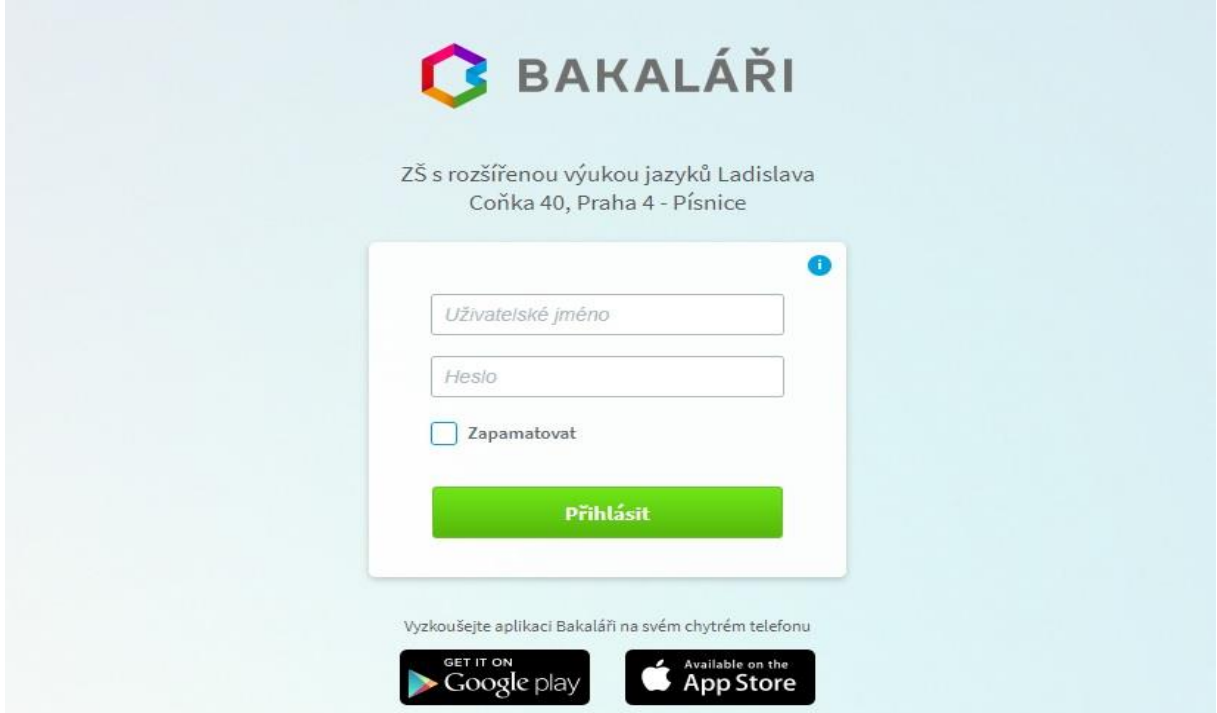

## 3. UŽÍVÁNÍ APLIKACE

Po přihlášení uvidíte úvodní oznámení. V levé části menu je možno najít **Klasifikaci** a návrh **Pololetní klasifikace.** 

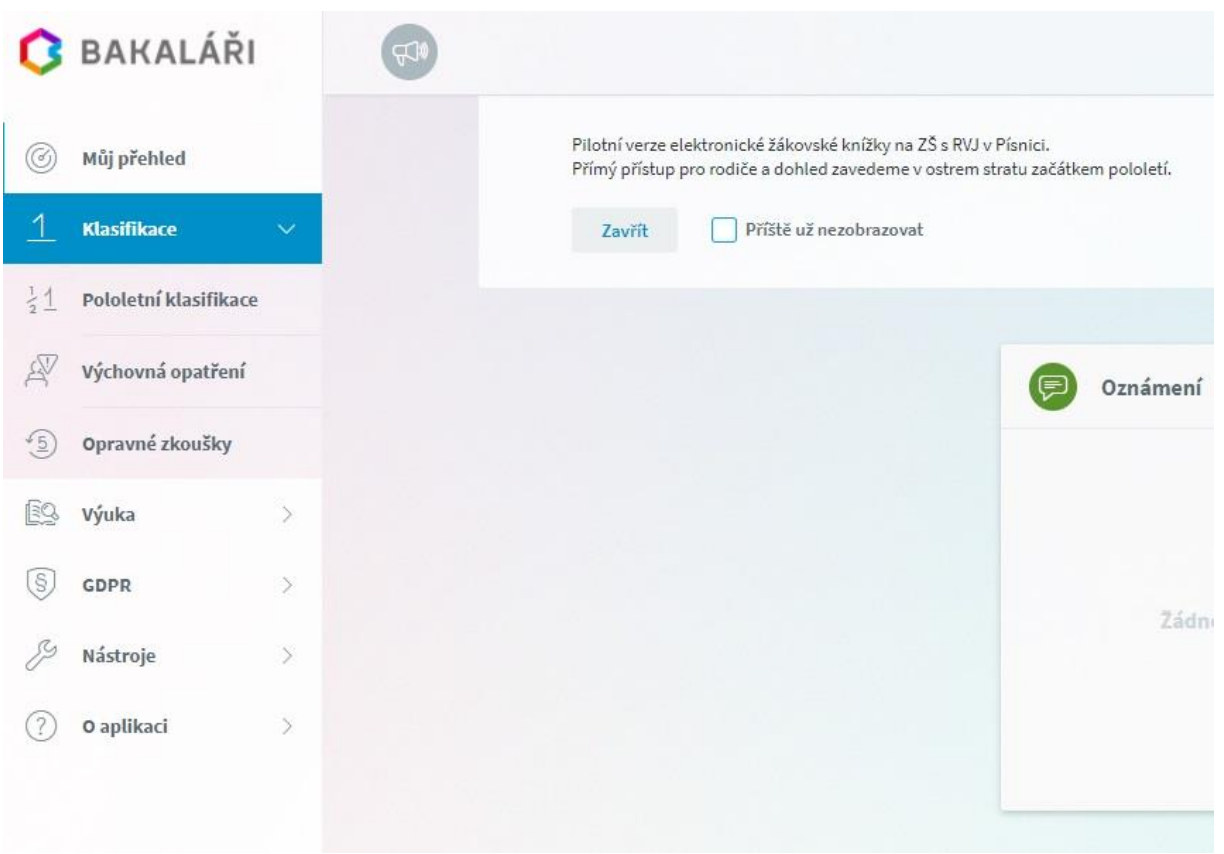

Zatím jsou Vám k dispozici přihlašovací údaje žáků. Přihlášení pro rodiče aktivujeme v dalším pololetí se startem průběžné klasifikace.

V případě problémů nás neváhejte kontaktovat na mailu [zastupce@zspisnice.info](mailto:zastupce@zspisnice.info)